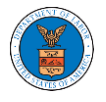

## HOW TO ACCESS SERVING IN BRB?

1. Click on the **BRB** tile from the main dashboard.

Dashboard

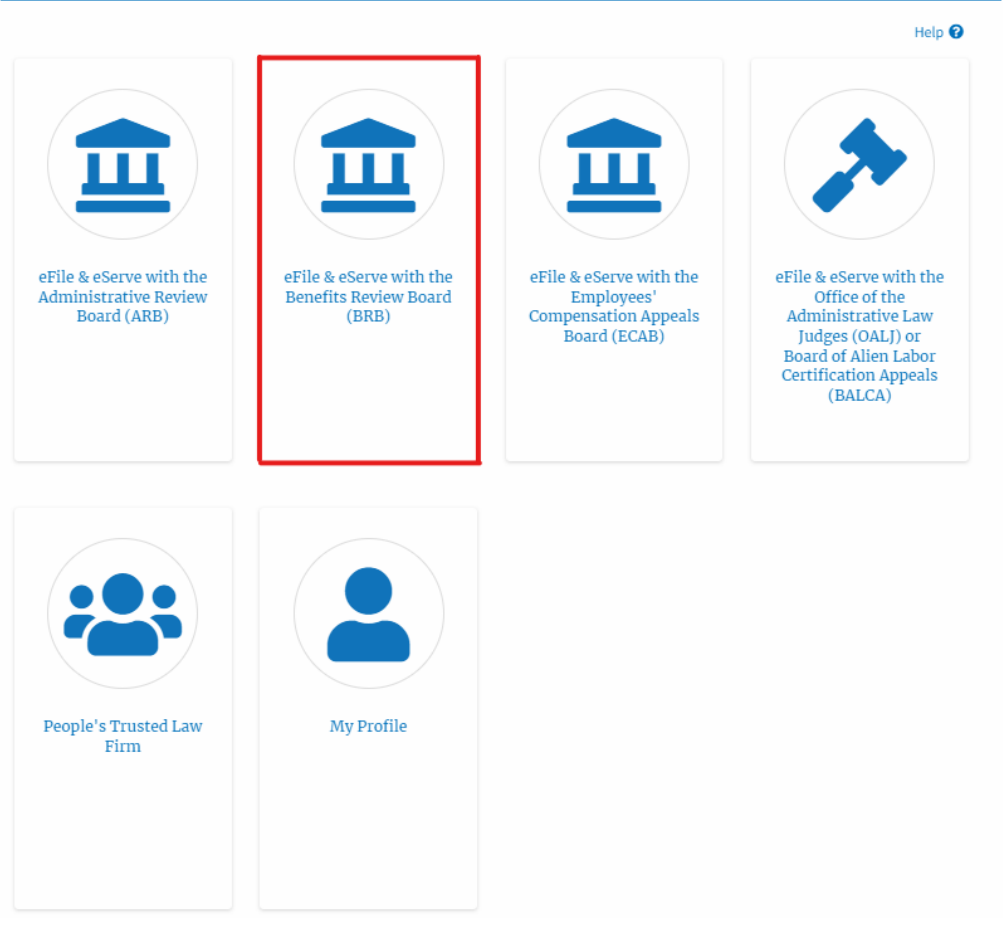

2. Click on the approved <Docket Number> link with user type **AoR**. The user is navigated to the appeal details page.

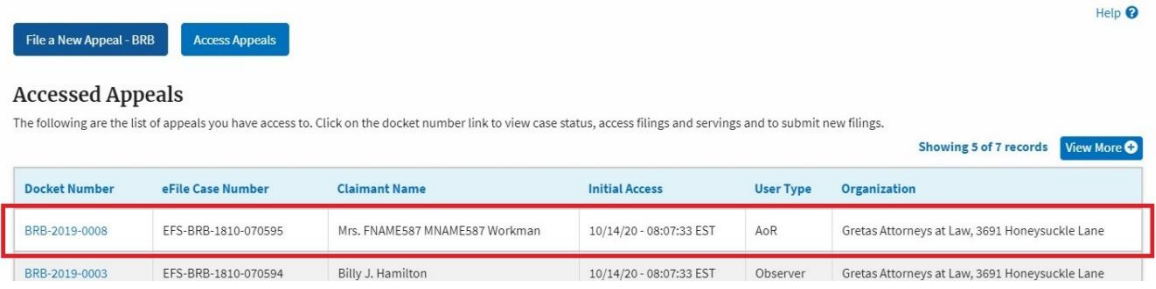

- 3. The **Documents Served by BRB** table displays the served documents list.
	- a. **Issued On** The date and time the serving was issued by BRB

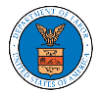

- b. **Served On** The date and time the serving was served to the dashboard
- c. **Notified On** The date and time the email regarding the serving was sent
- d. **Accessed On** The date and time the serving was accessed by the user.

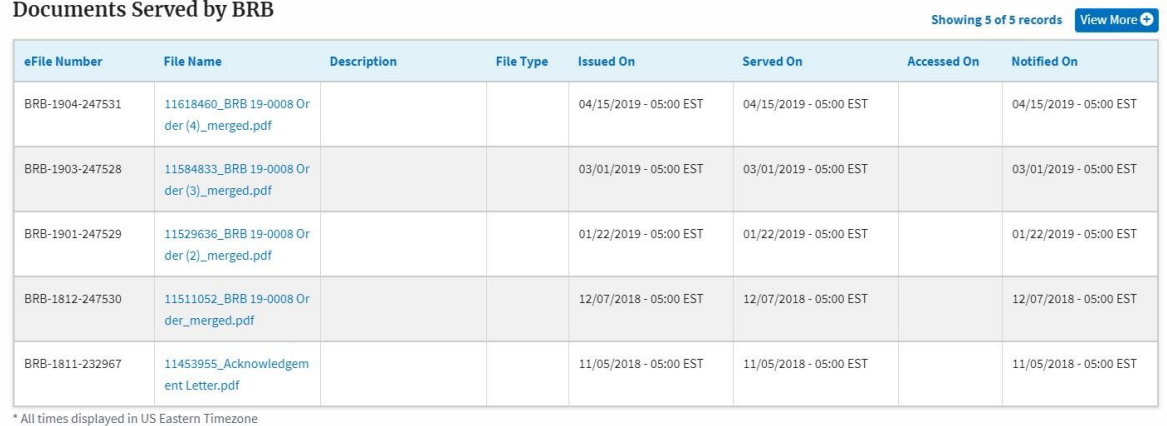

4. Click on the **View More** button to navigate to the **Documents Served by the BRB** page.

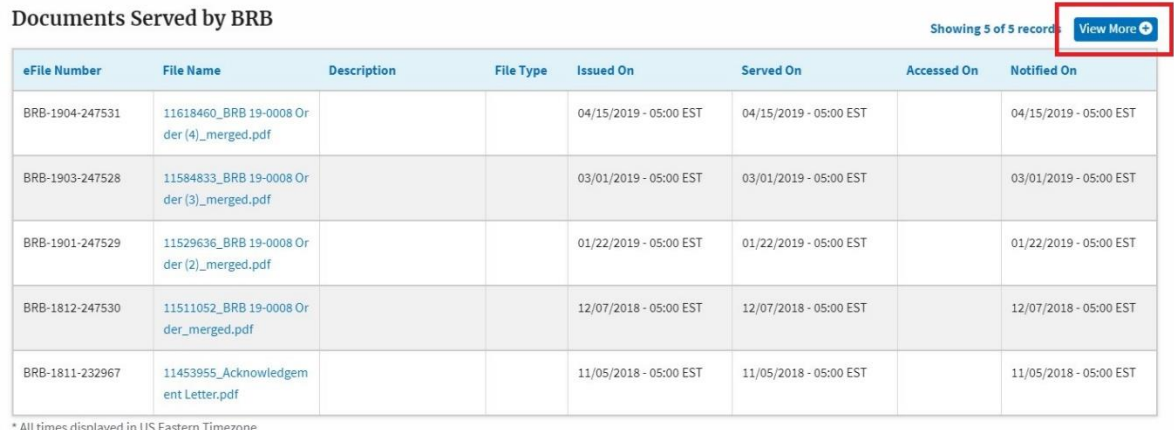

5. Click on the <file name> to access the served document.

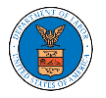

## **Documents Served by BRB**

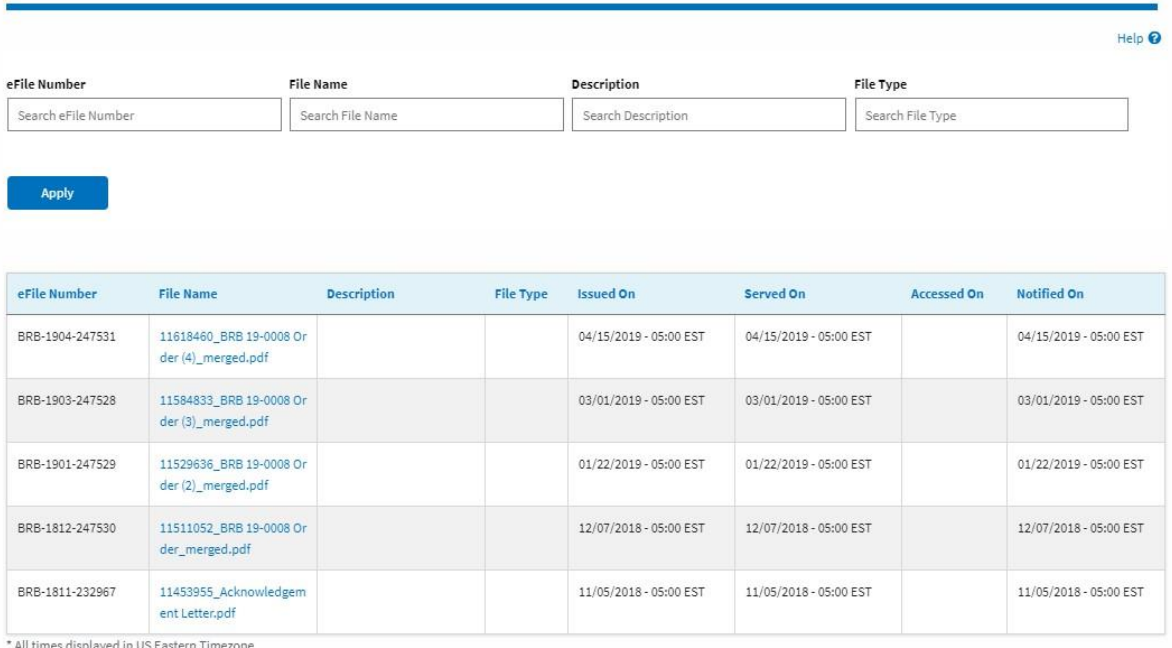

## 6. The **Accessed On** date will be displayed in the column.

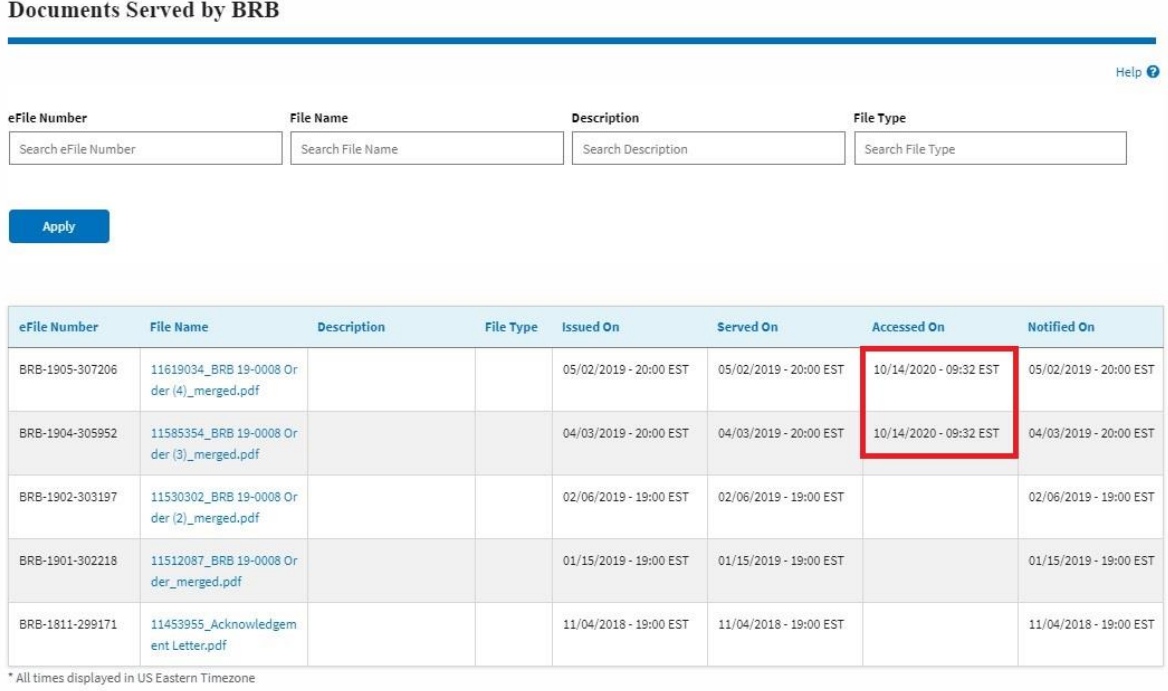